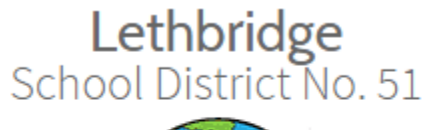

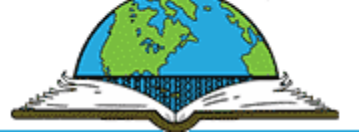

## **SafeArrival**

# **Instructions for Parent/Guardians**

## **Introduction**

Lethbridge School District 51 is pleased to introduce *a new, more efficient* student absence reporting system. This new system makes it easier for you to report your child's absence, reduces the time it takes to verify student attendance, and allows staff to respond to unexplained student absences more efficiently.

This new absence reporting system is called *SafeArrival.* It allows you to report your child's absence quickly and conveniently in one of three ways:

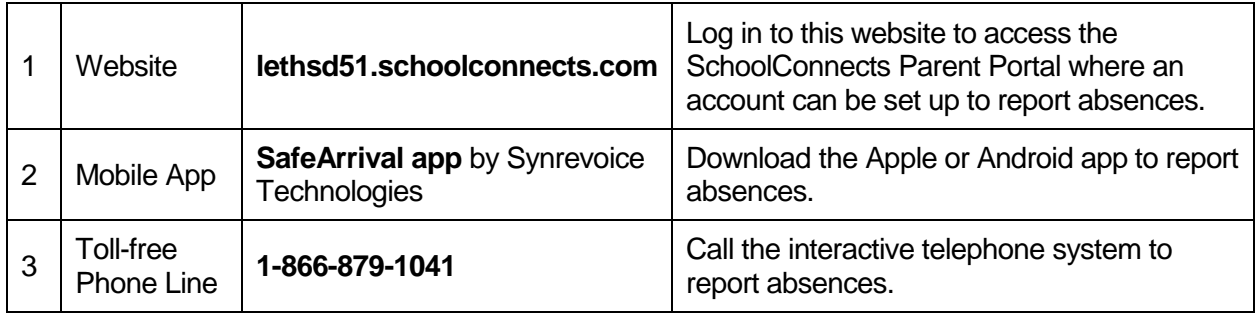

All methods are available 24 hours a day, 7 days a week. Therefore, absences may be reported ahead of time, e.g. Doctor or dentist appointment etc.

In addition, we will be using the SchoolConnects automated notification system to contact parents whose child is absent when the absence was not reported in advance. SchoolConnects attempts to contact parents at multiple contact numbers until the designated contact(s) is/are reached. If the system is unable to reach a designated contact within 30 minutes, office staff will follow up. If you report your child absent in advance using the Safe Arrival website, app or toll-free number, you will not receive these calls.

We will start using our Safe Arrival on Monday, October 30, 2015. *As of Monday, October 30, 2015, all absence reporting should go through the Safe Arrival website, app or toll-free number.* Please do not contact the school directly to report an absence.

The benefit of using the Safe Arrival website is that you may report your child's absences, update your contact phone numbers and email addresses should they change, as well as review messages sent through our SchoolConnects system.

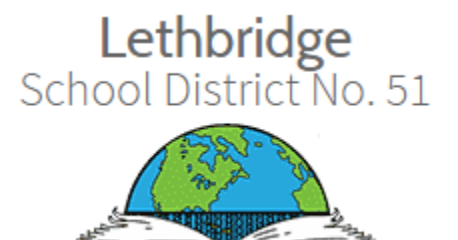

### **Contents**

This document contains the following topics on the use of the SchoolConnects Parent Portal:

- [Activating Your Parent Portal Account](#page-2-0)
- [Reporting an Absence using the Parent Portal](#page-3-0) Website
- [Updating Your Login Information](#page-5-0)
- [Updating Your Contact Information](#page-8-0)
- [Reviewing Messages Sent by SchoolConnects](#page-10-0)
- [Logging Out of the Parent Portal](#page-12-0)
- **.** [Linking Students to One Parent Portal Account](#page-13-0)
- [Creating Your Own Parent Portal Account](#page-16-0)

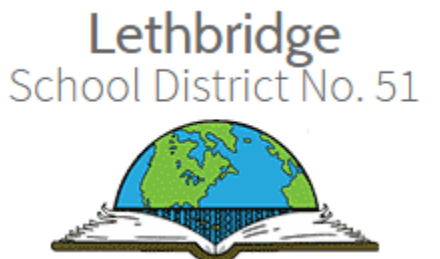

# <span id="page-2-0"></span>**Activating Your Parent Portal Account**

To activate your Parent Portal Account, click the link in your email invitation (or copy and paste the link into your browser). You are taken to the Parent Portal website.

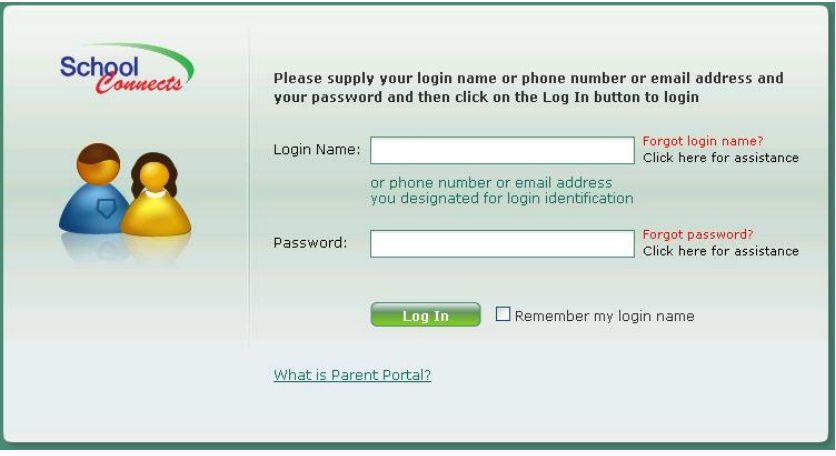

Enter **ONE** of the following pieces of information that is provided in your email invitation into the "Login Name" field:

- Login Name
- Phone number
- Email address

Enter your password from the email invitation into the "Password" field and click **Log In**. Once this information is entered correctly, a popup screen appears that steps you through the authentication process.

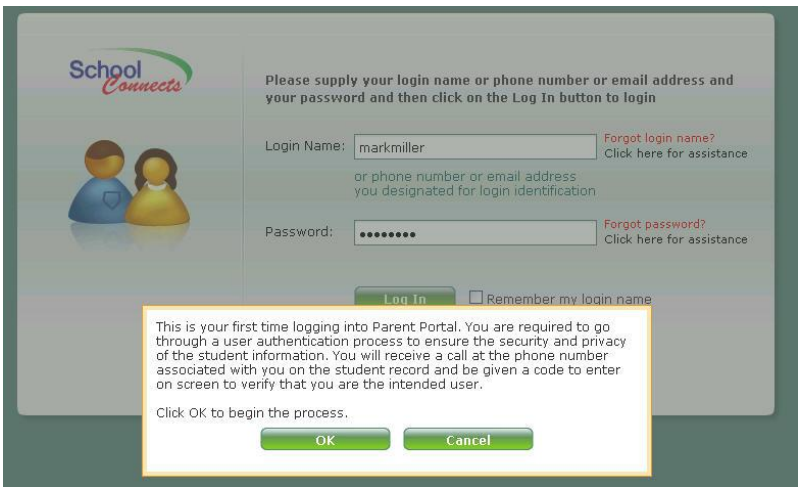

The authentication process involves SchoolConnects sending an authentication code to your email address. You will enter this code into the "Please input the authentication code" field and click **Go**.

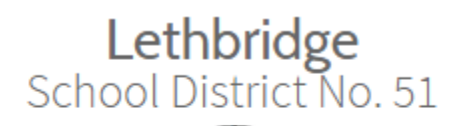

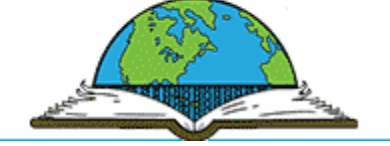

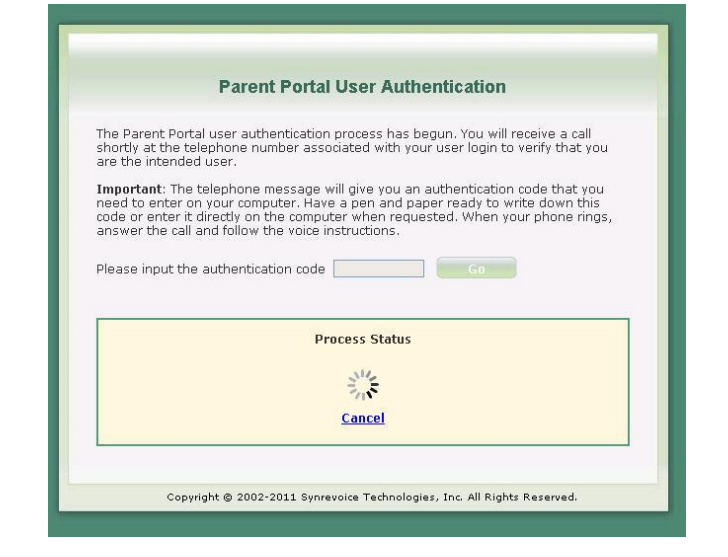

Once the code is entered correctly on-screen, the account is authenticated and you will enter the Parent Portal.

The following menu is presented:

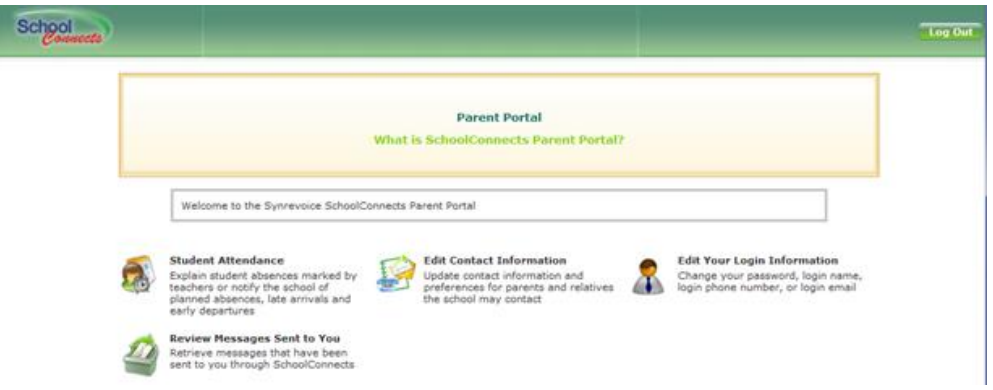

<span id="page-3-0"></span>You can update your contact information, report a student absence, review messages sent to you through SchoolConnects or edit your login information.

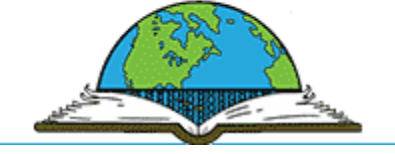

## **Reporting an Absence using Parent Portal**

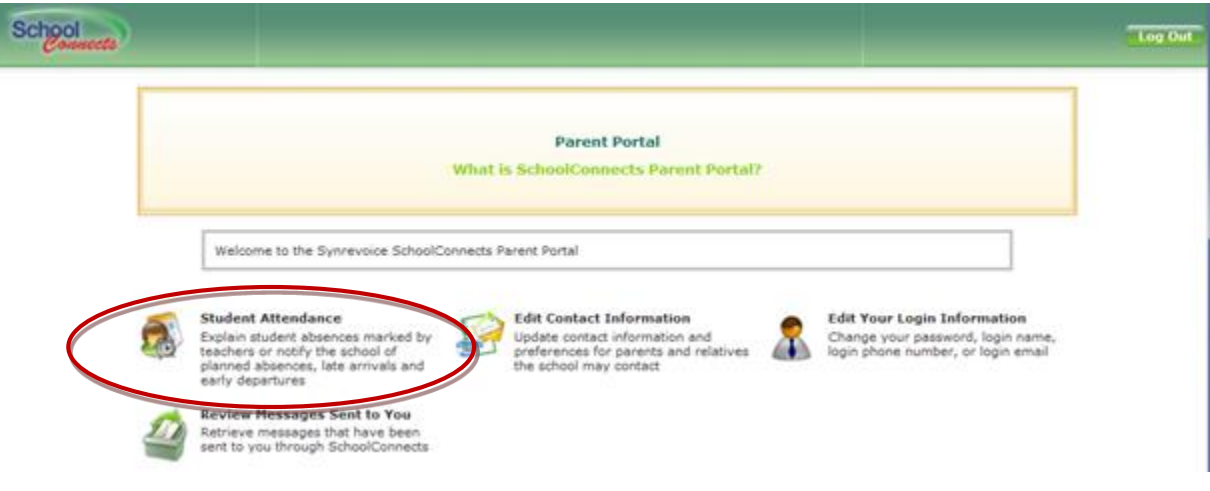

To report an absence, click the **Student Attendance** icon and the following screen appears:

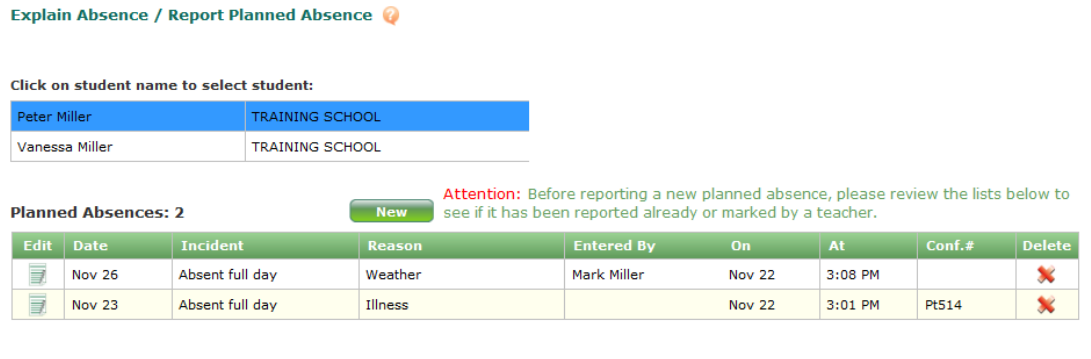

#### **Absences Marked by Teachers: 0**

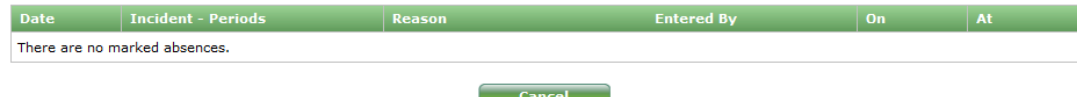

Note: The attendance data on this screen may not accurately reflect that on the students official record. The reason displayed for each incident is<br>according to what the students parent(s) have entered in the past and tran official records may not be reflected here. To obtain an accurate attendance report for the student, please contact the school office.

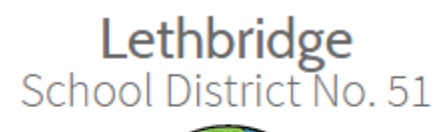

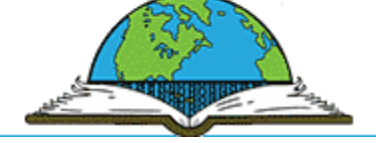

To report an absence, click the **New** button and the following screen appears:

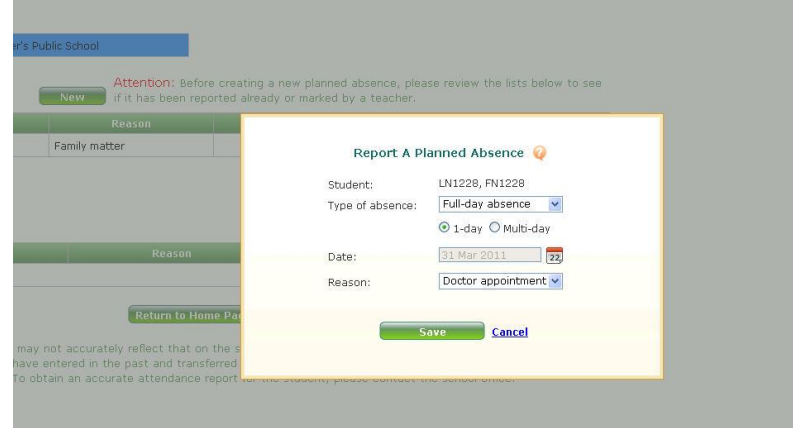

The same absence reporting options are available in the website, the app and the phone call.

<span id="page-5-0"></span>When you report an absence through the website, app or phone line, an email confirmation message will be sent to all email addresses on file for this student, one email for each day absent.

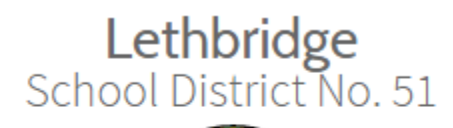

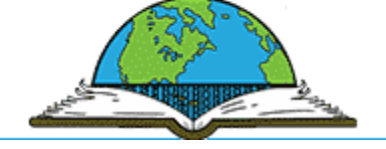

# **Update Login Information**

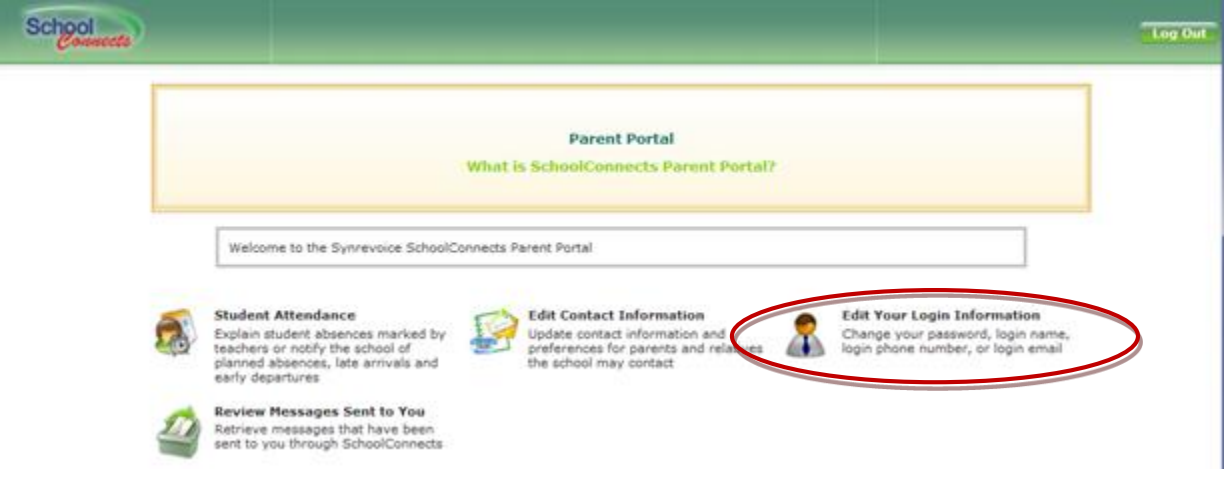

You can change your login information by clicking the **Edit Your Login Information** icon and the following screen appears:

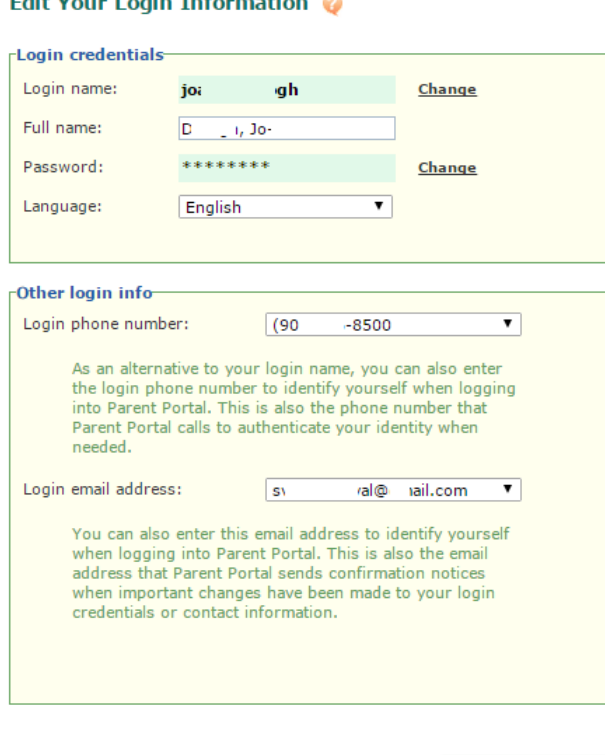

**Save** 

### **Edit Your Login Information**

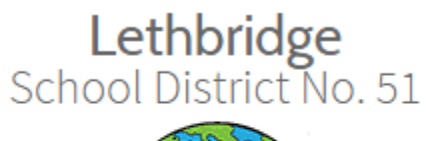

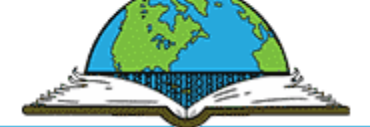

In this screen, you can change your:

- Password
- Login name
- Login phone number
- Login email address

If you experience a problem logging in, click **Forgot password?** or **Forgot login name?** to have your password or login name emailed to you. You can login using the login name assigned to you (or modified), your login email address or your login telephone number.

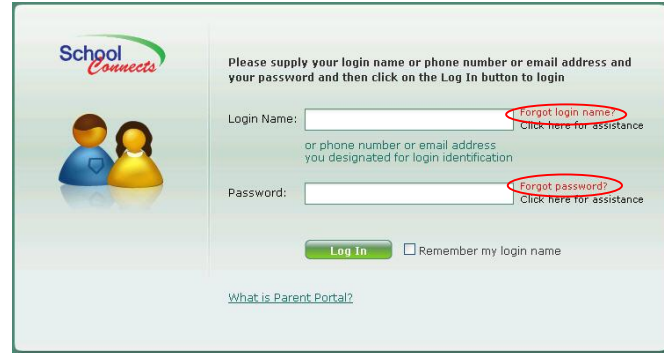

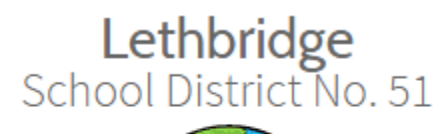

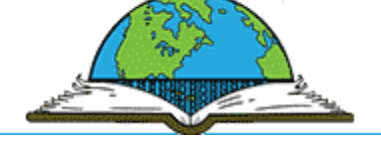

# <span id="page-8-0"></span>**Update Contact Information**

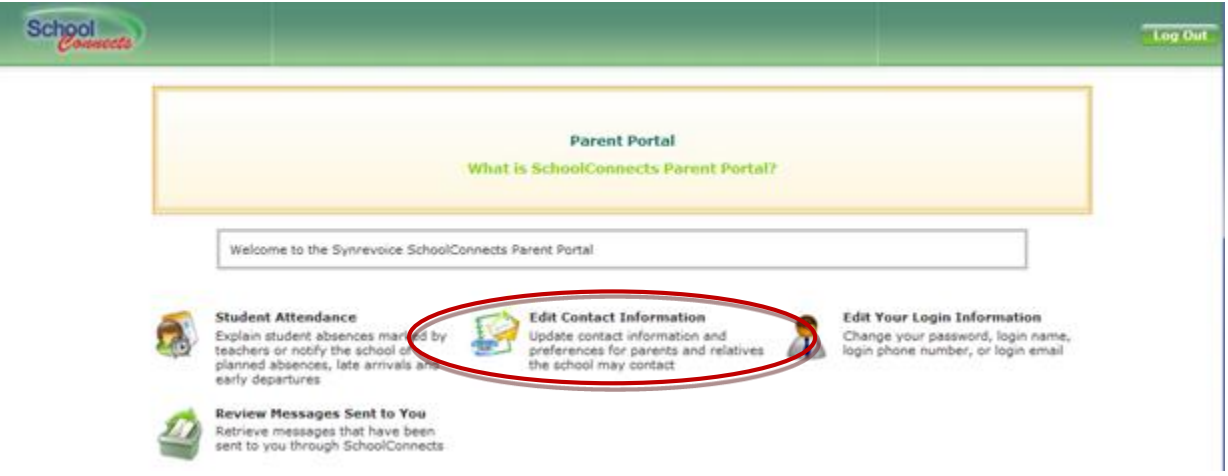

To update your contact information, click the **Edit contact information** icon and the following screen appears:

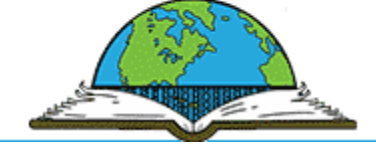

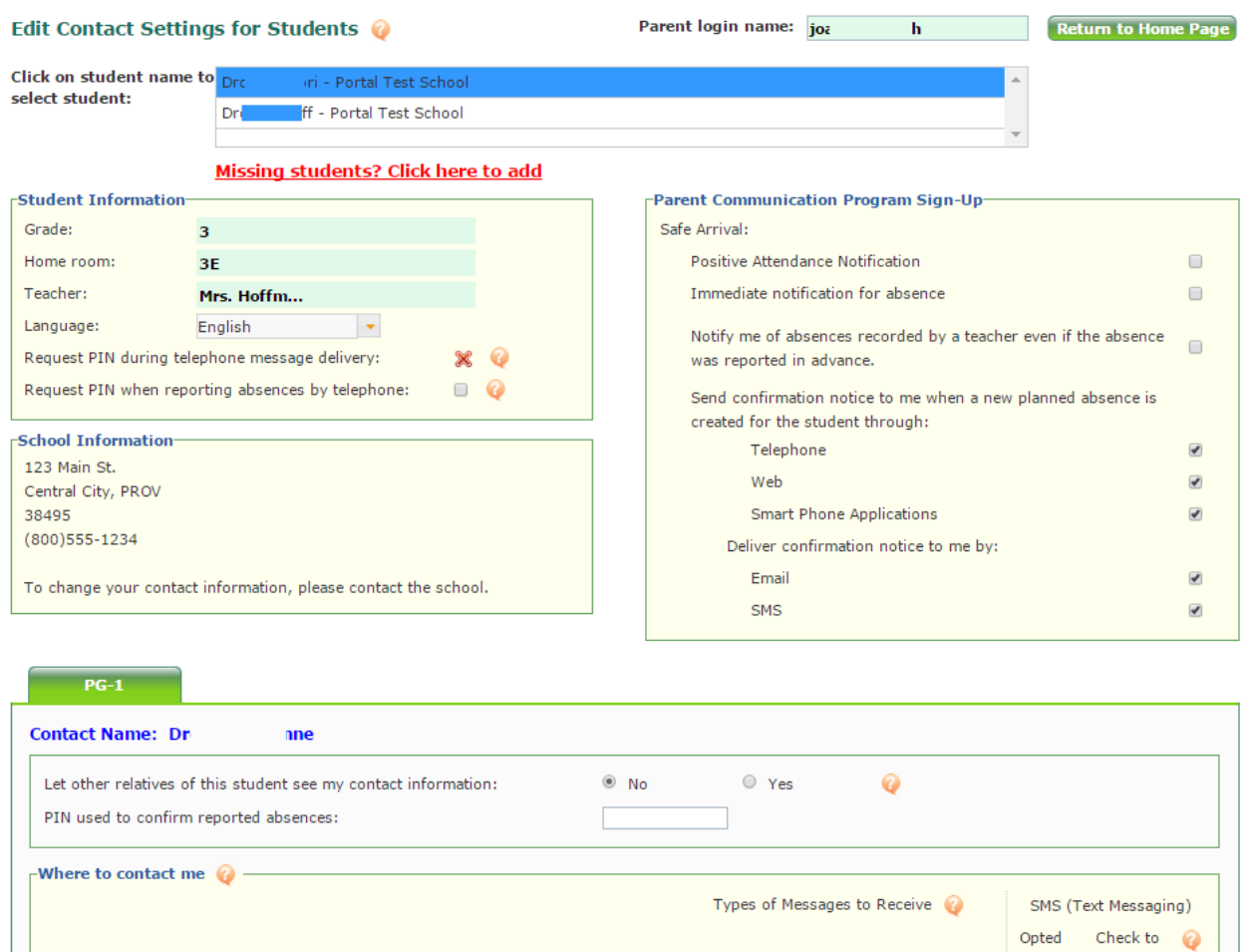

Attendance Announcement Emergency

 $\blacktriangleleft$ 

 $\overline{\bullet}$ 

 $\blacksquare$ 

 $\blacksquare$ 

 $\blacksquare$ 

 $\blacksquare$ 

 $\overline{\mathcal{L}}$ 

 $\bullet$ 

 $\blacksquare$ 

 $\blacksquare$ 

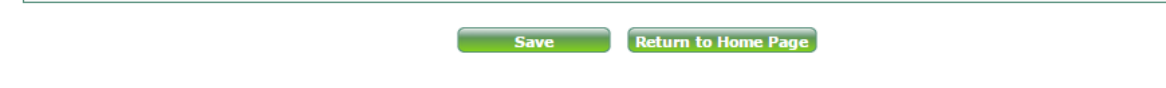

 $Ext:$ 

You can edit your Email, Mobile phone number, Alternate Phone Number and Secondary email.

To change your home Telephone number, please contact the school.

 $(613) 555 - 2222$ 

 $(613) 555 - 1111$ 

myemail@mail.com

myemail2@mail.com

**Telephone:** 

Email:

Mobile:

Alternate:

Secondary email:

Check off which phone numbers SchoolConnects calls for absence, general announcements and emergency messages.

receive SMS

×

 $\overline{\mathcal{L}}$ 

X

in. X

V

×

 $\overline{\mathcal{C}}$ 

 $\blacksquare$ 

 $\blacksquare$ 

 $\blacksquare$ 

 $\blacksquare$ 

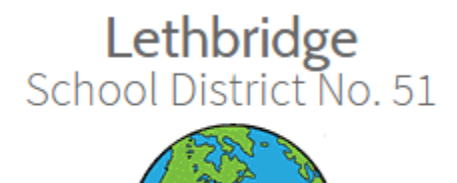

# <span id="page-10-0"></span>**Reviewing Messages Sent Via SchoolConnects**

Review messages by clicking the **Review Messages Sent to You** icon.

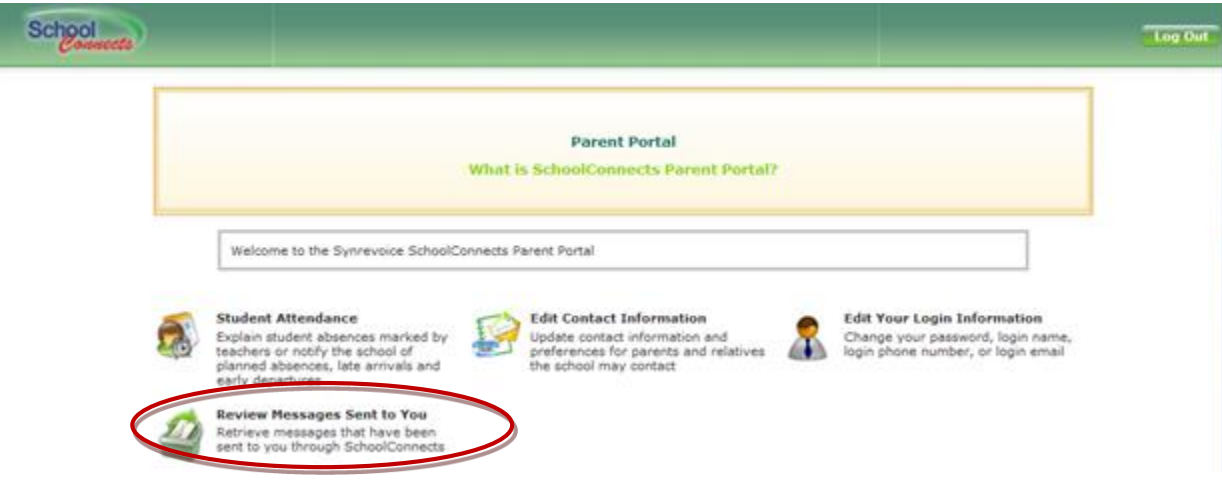

On this screen, email messages can be reviewed by clicking the green envelope icon.

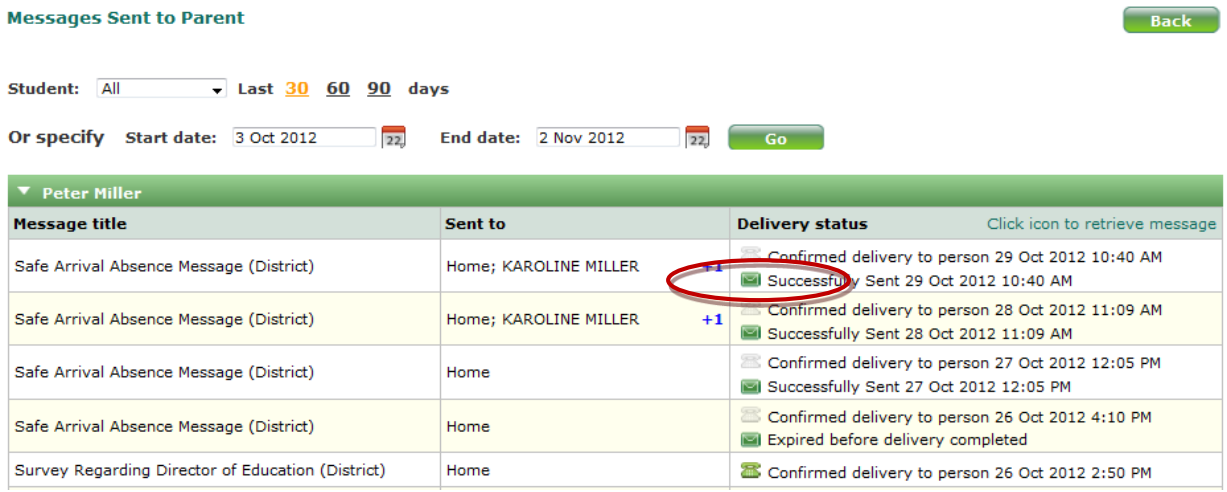

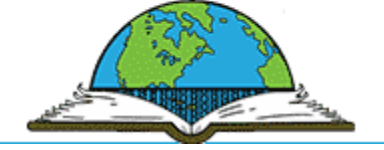

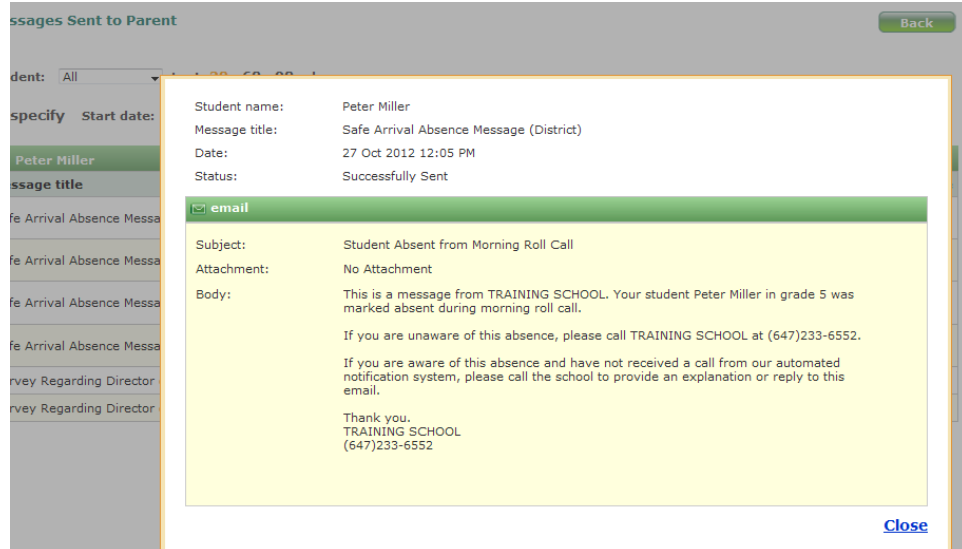

If you click the green telephone icon, you can listen to messages and review the text of your message on screen. Apple Quicktime player must be installed in order to listen to messages.

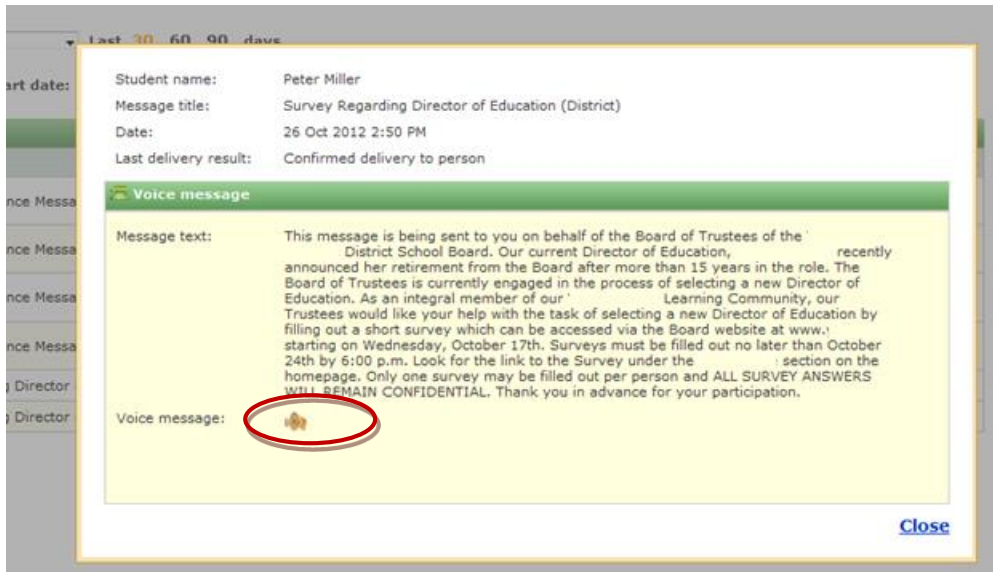

By clicking the speaker icon, the message will be loaded and played in Apple Quicktime.

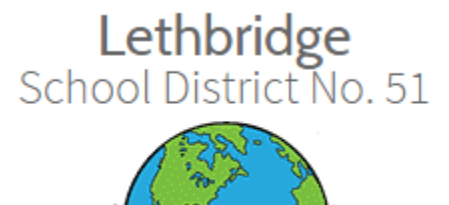

# <span id="page-12-0"></span>**Log Out of the Parent Portal**

Click the **Logout** button in the upper right hand corner of the Parent Portal window, and choose **OK**.

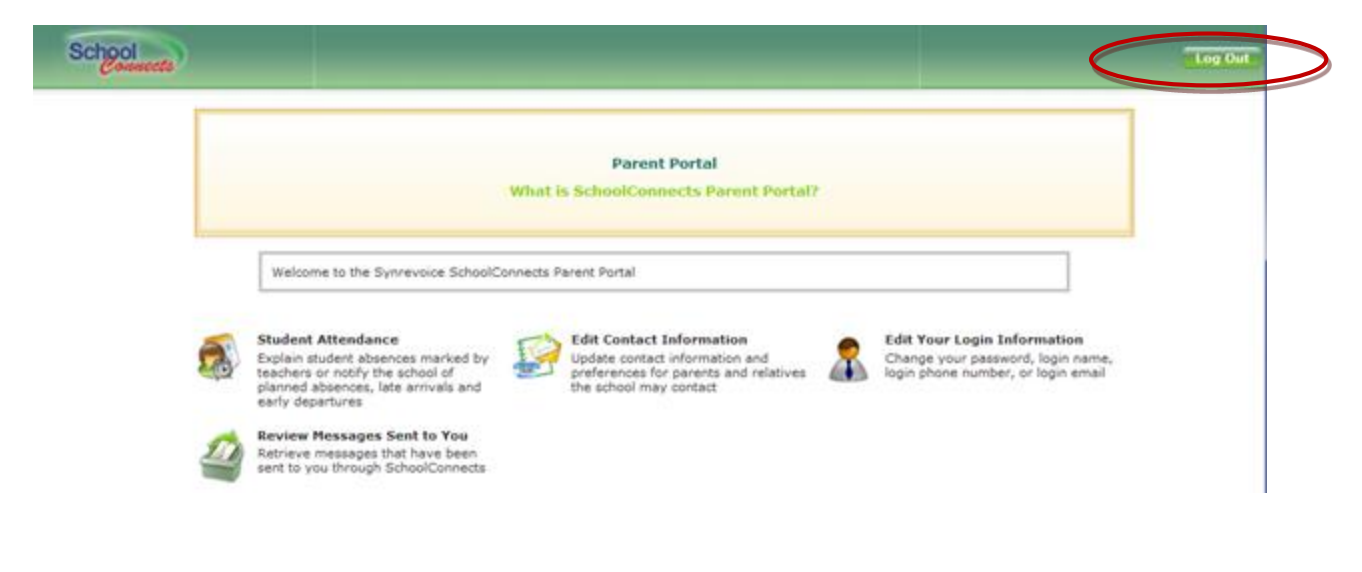

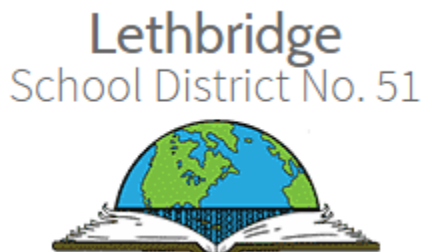

## <span id="page-13-0"></span>**Linking Students to One Parent Portal Account**

Parent Portal follows a strict set of rules when creating and linking students to parent accounts. It is possible for a parent to receive more than one Parent Portal account (possibly one for each student in the household). If you receive multiple Parent Portal accounts, you can link all of your students into one primary account.

Log in to Parent Portal using the account that you wish to use as your primary account.

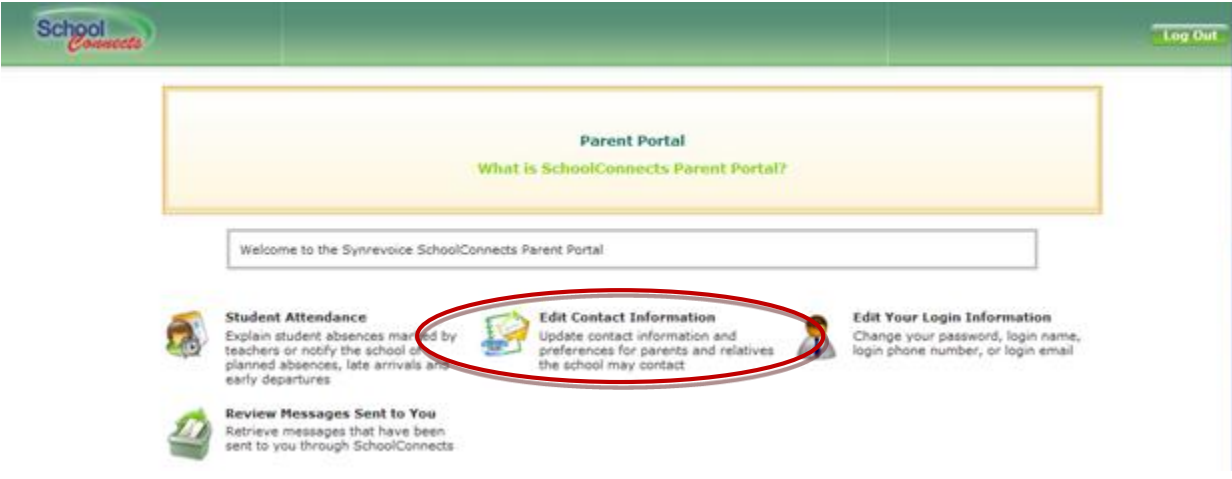

Check the list of students to see which students are already linked to this account.

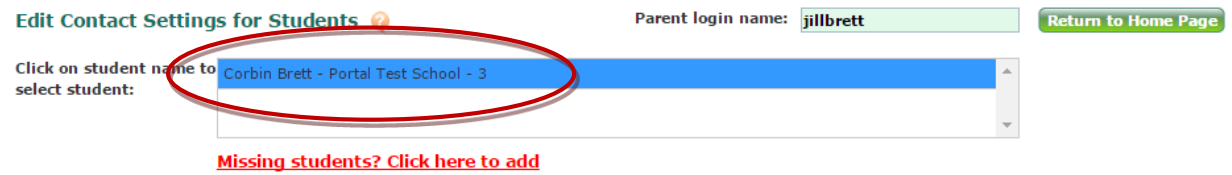

On the **Edit Contact Settings for Students** screen there is a link just below the student list titled **Missing students? Click here to add**. Click that link.

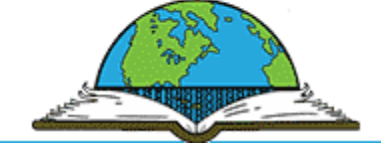

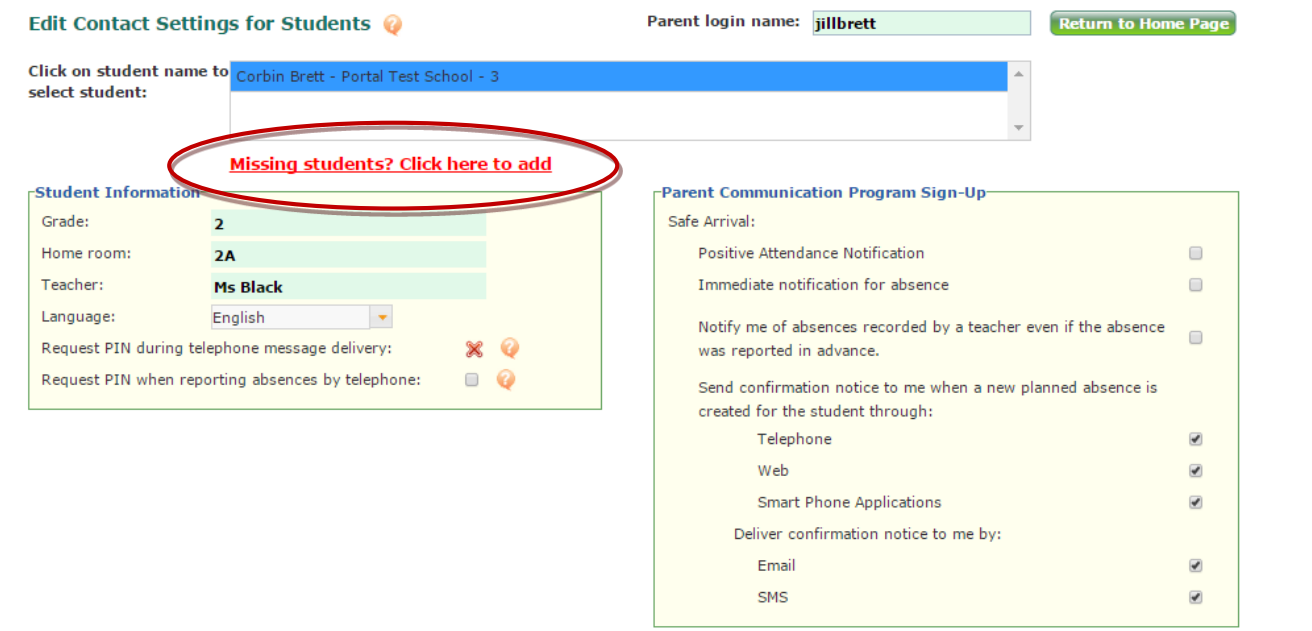

Enter the first and last name of a student that is not currently linked to this account. Enter an email address or 10-digit phone number that you have supplied to the school. Click **Next**.

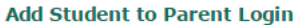

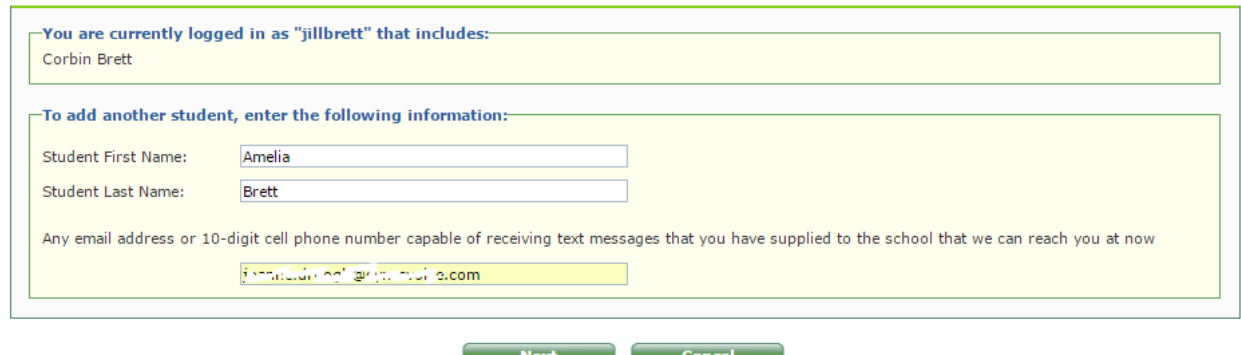

Click the **Yes** radio button to add another student, otherwise leave it set to **No.** Click **Next**.

Repeat the process to add more students as needed.

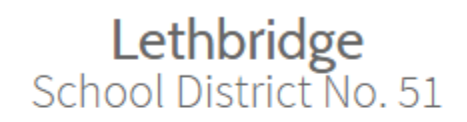

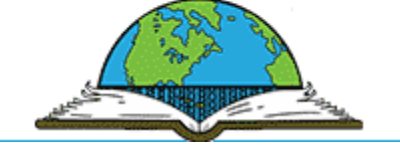

#### **Add Student to Parent Login**

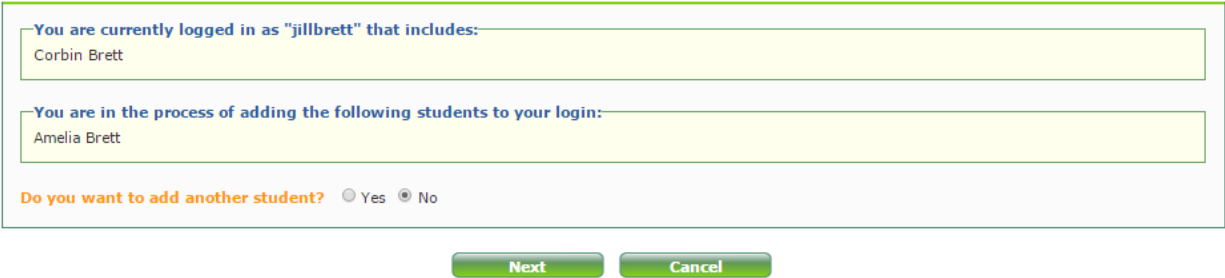

When finished, you should see all of your students listed on the **Edit Contact Settings for Students** screen.

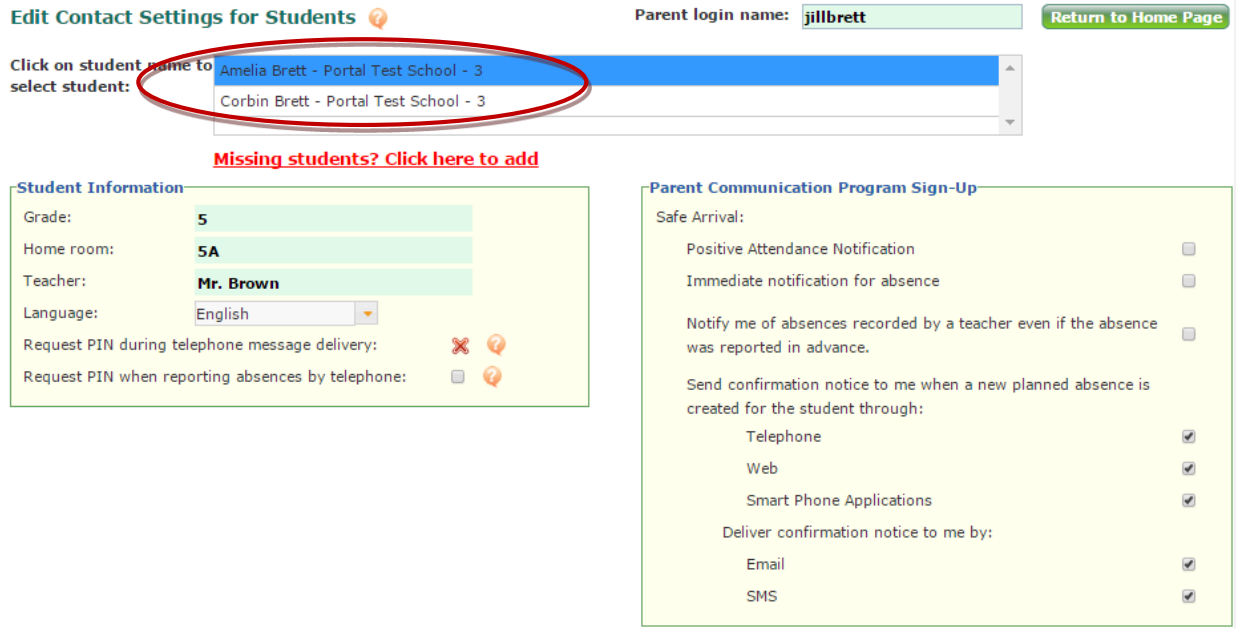

Upon successful completion of the linking process, an email will be sent to all the email addresses (if on file) of the account from which the student was moved.

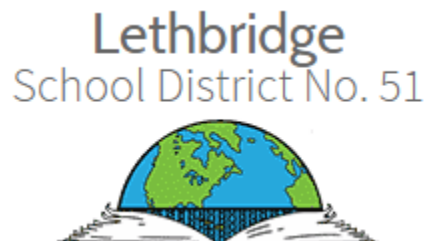

## <span id="page-16-0"></span>**Creating Your Own Parent Portal Account**

If you did not receive an email providing your login name and password, you will be able to create your own account if you have provided a 10-digit cell phone number (capable of receiving a text message) or email address to the school.

Go to the login screen. Click the link labelled **Don't have login?**

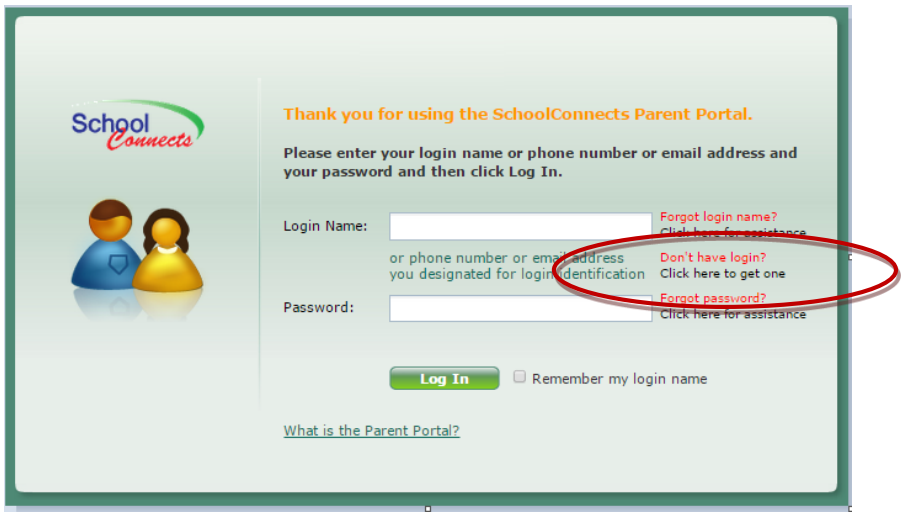

Enter your first and last name as well as one of your student's first and last name. Enter your cell phone number or email address that is on file at the school. Click **Go**.

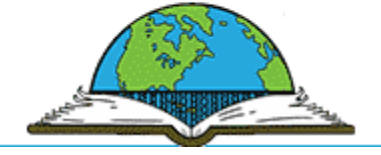

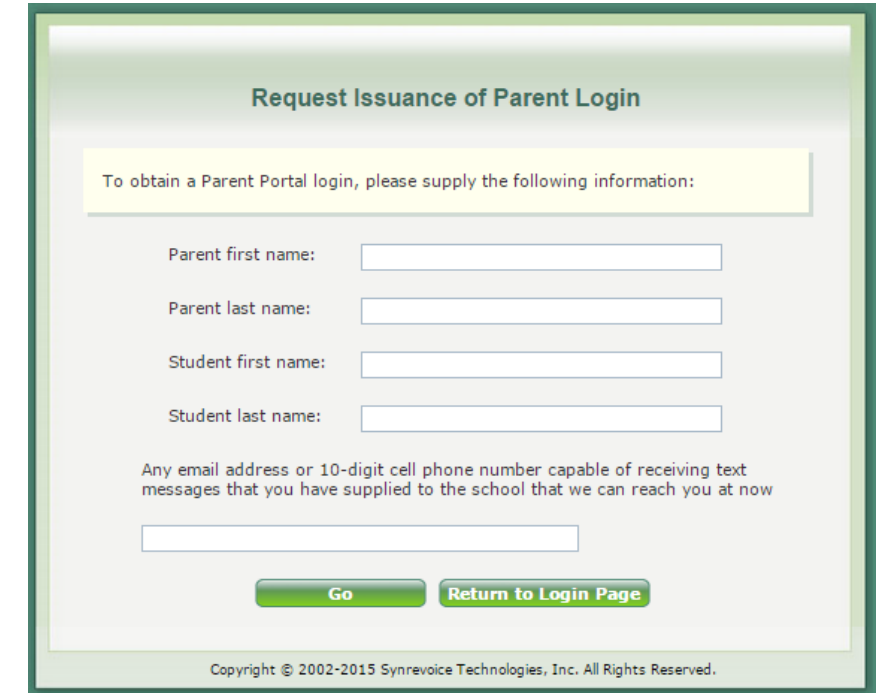

The system will send an authentication code to your cell phone or email address. Enter the authentication code on the screen and click **Go**.

Once the code is entered correctly on the screen, the account is authenticated and you will be taken to the Parent Portal home screen.